#### **Lernziele**

**Sie sind in der Lage:**

■ **die finale Inventur-Endliste zu produzieren**

## **Einleitung**

Die hinterlegten Bewertungsgrundsätze wurden im Rahmen des automatischen Inventur-Bewertungslaufes auf alle zutreffenden Artikel übertragen, so dass nun erneut eine Endliste gedruckt werden kann, die das Ergebnis der Bewertung zeigt.

In der Regel werden danach im Formular *"Bearbeiten Inventur"* manuelle Einzelbewertungen vorgenommen.

Die Korrektur und der Ausdruck der Endliste können beliebig oft wiederholt werden. Das Ergebnis ist schließlich eine Endliste, die den effektiv ermittelten Warenbestand mit einer aktuellen Bewertung zeigt.

### **Formular aufrufen**

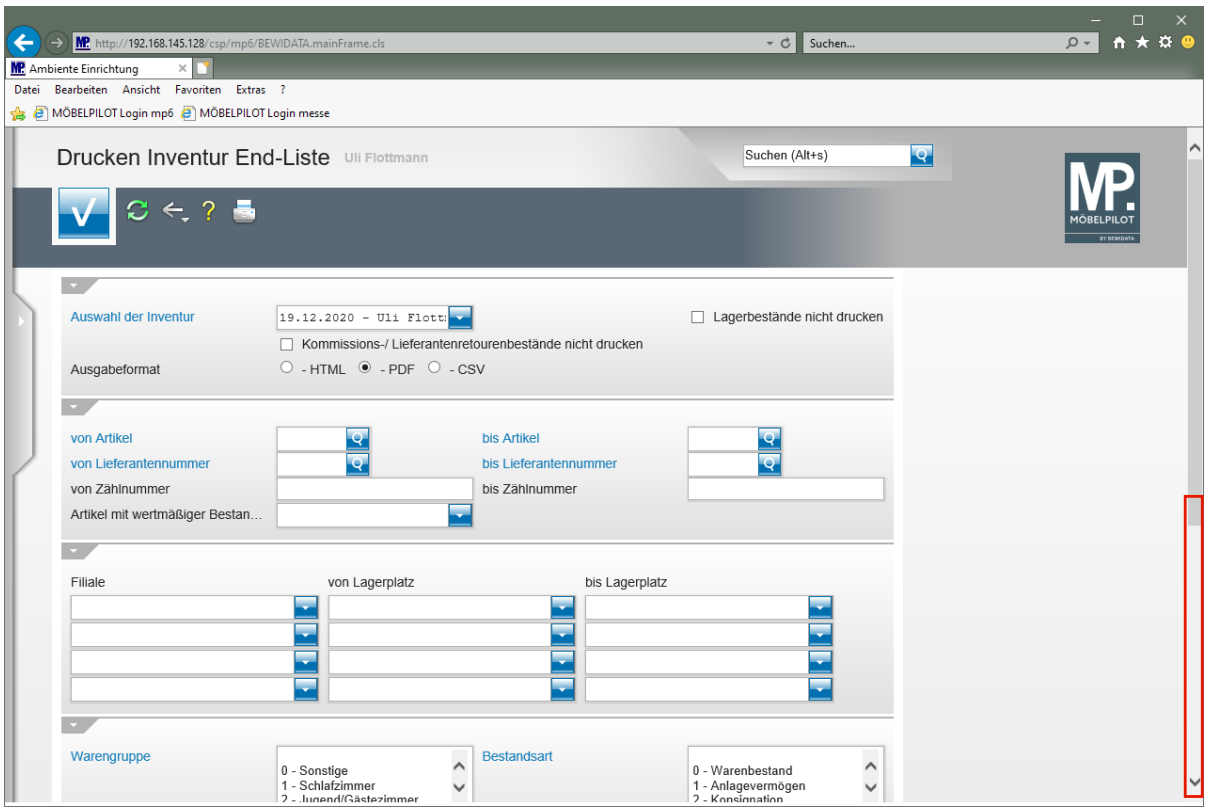

 $\bullet$ 

Rufen Sie zunächst das Formular *"Drucken Inventur Endliste"* auf und wählen Sie die Inventur-Datei aus, für die Sie nun die Endliste produzieren wollen.

Klicken Sie auf die vertikale Bildlaufleiste.

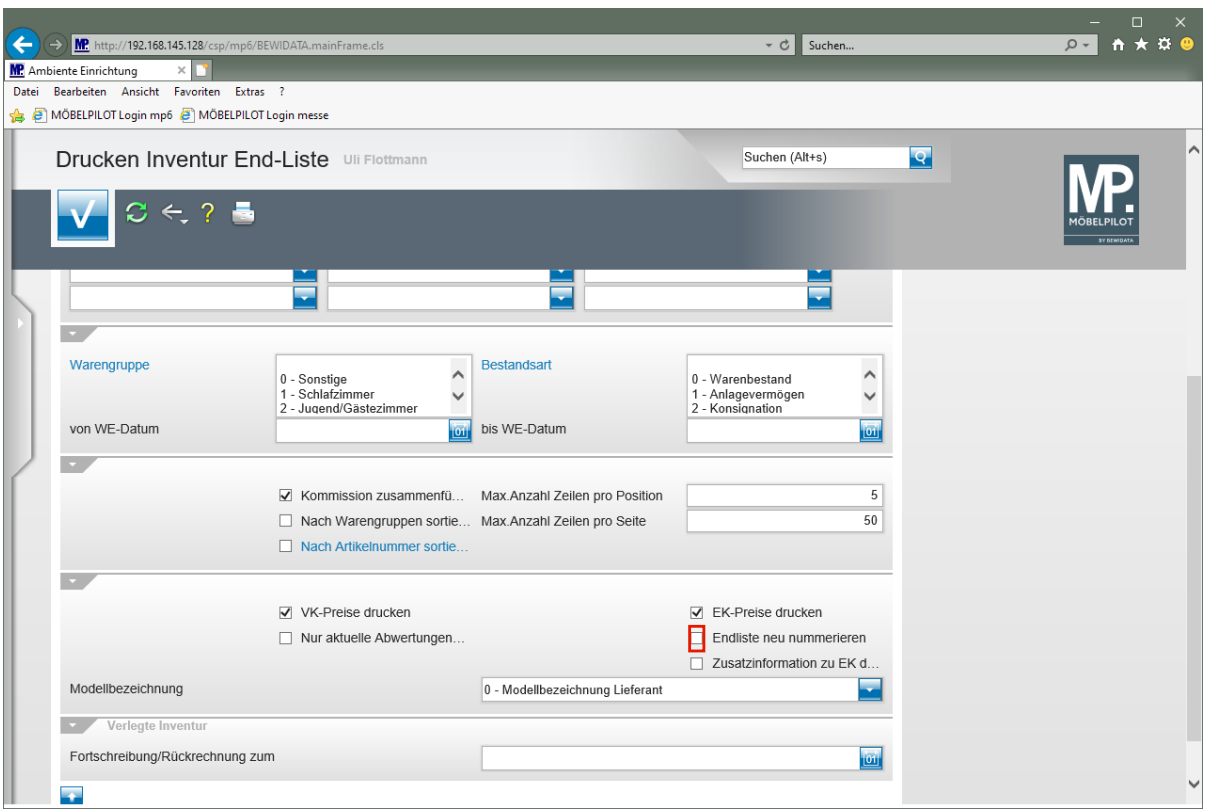

 $\blacktriangle$ 

 $\blacktriangle$ 

Entscheiden Sie, ob die finale Endliste neu nummeriert werden soll. Wenn ja, werden durch die Bearbeitung entstandene Lücken zwischen den Zählnummern geschlossen. Dieser Vorgang ist unumkehrbar!!!!

Klicken Sie auf das Kontrollkästchen **Endliste neu nummerieren**.

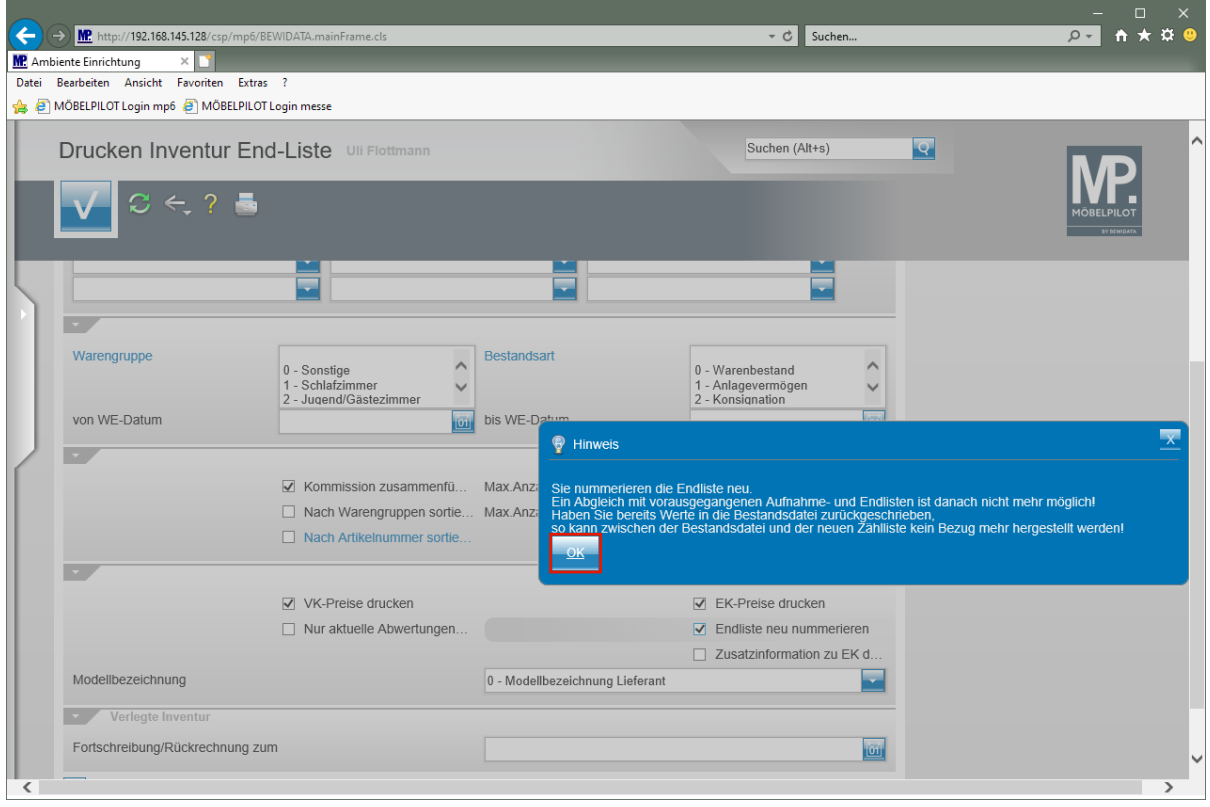

Beachten Sie unbedingt den eingeblendeten Hinweis!

### Klicken Sie auf die Schaltfläche **OK**.

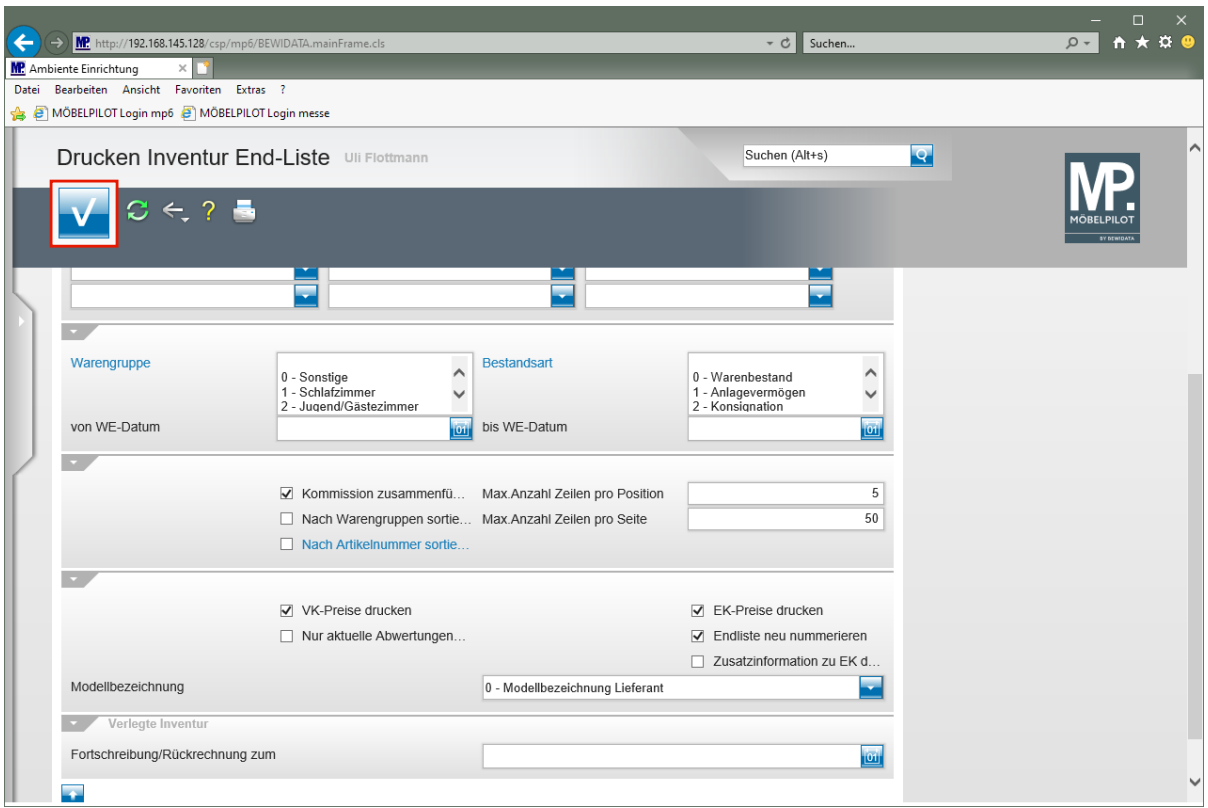

Klicken Sie auf die Schaltfläche **Speichern (F12 oder Strg+S)**.

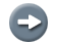

Der Ausdruck der Liste startet nun wie gewohnt.

# **Beispiel: Inventur Endliste im PDF-Format**

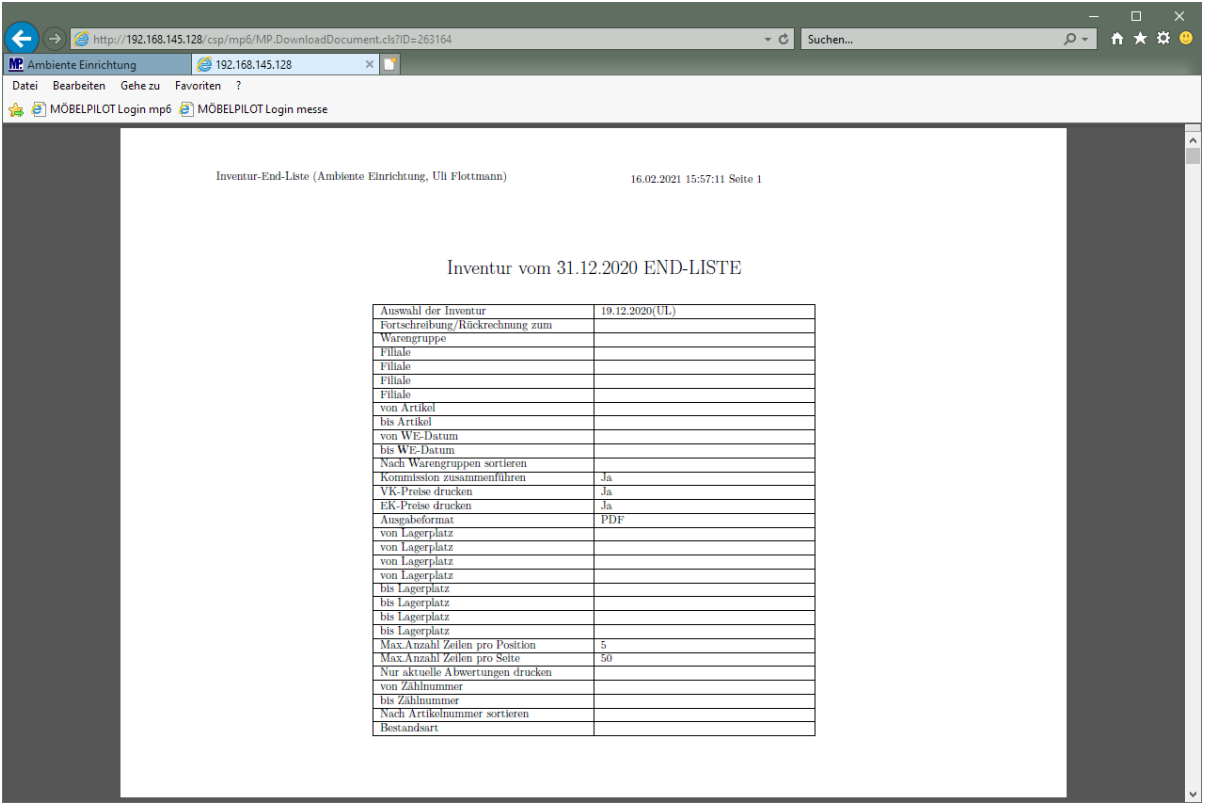

#### **Teilansicht Inventur-Endliste: Deckblatt**

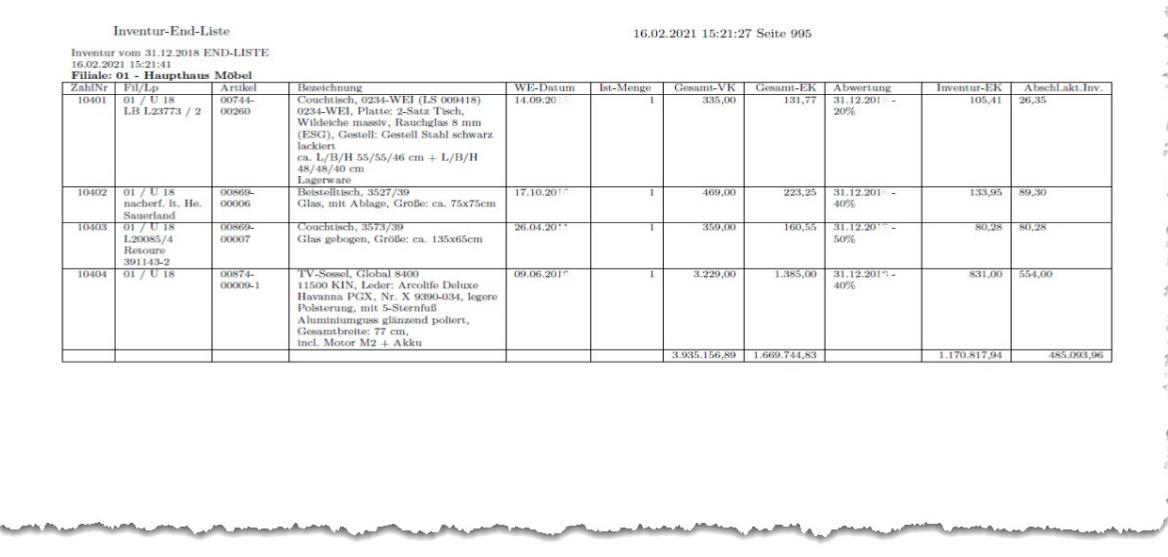

### **Teilansicht: Inventur-Endliste (Abwertungen beispielhaft)**

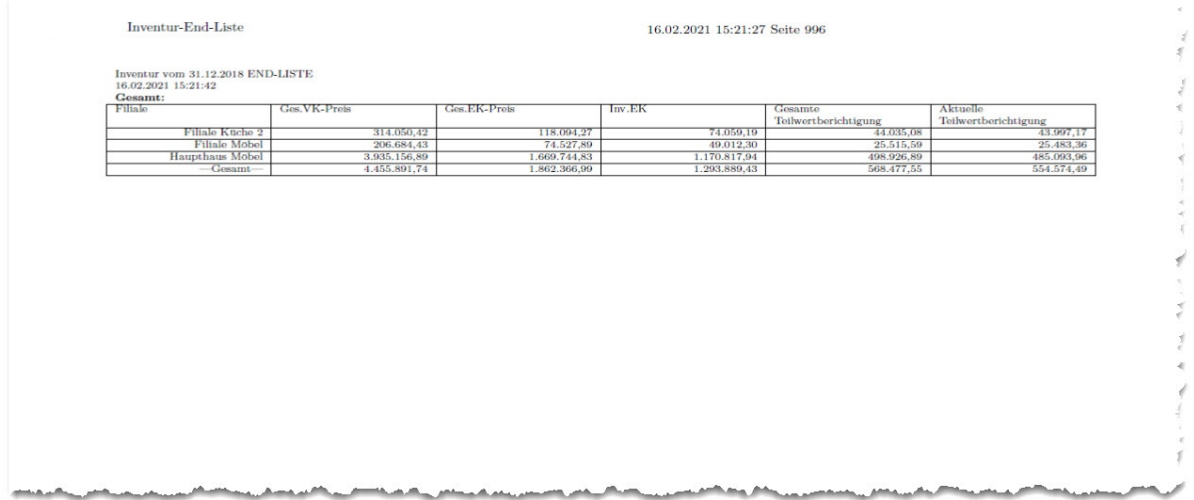

**Teilansicht: Inventur-Endliste Zusammenfassung mit Auflistung der gesamten, sowie der aktuellen Teilwertberichtigung (Werte beispielhaft).**